## Маршруты

В данном разделе приведена информация по настройке маршрутов. Маршрут определяет список точек доступа, разрешенных для доступа сотрудника в его рабочие интервалы. В отсутствие маршрута в графике работы, список точек доступа определяется уровнем доступа, заданным в пропуске. Общая информация по настройке графиков работы приведена в разделе [\[Графики работы](https://support.itrium.ru/pages/viewpage.action?pageId=923238838) ].

**Содержание:** 

- [Общие](#page-0-0)  [сведения](#page-0-0)
- [Создание](#page-1-0)  [маршрута](#page-1-0)

## <span id="page-0-0"></span>Общие сведения

Маршрут – это именованная совокупность точек доступа, указывается в графике работы и в индивидуальном правиле и определяет список разрешённых для конкретного сотрудника точек доступа.

## **© ВНИМАНИЕ**

Не создавайте маршруты и не назначайте их в графике работы сотрудника, если доступ обеспечивается согласно [уровням доступа](https://support.itrium.ru/pages/viewpage.action?pageId=923238565), а график используется исключительно для расчёта рабочего времени по событиям доступа. Если сотруднику назначен график работы с маршрутом, уровни доступа игнорируются, и доступ возможен только в рабочие интервалы, заданные графиком работы и только к точкам доступа, заданных маршрутом, даже если в конкретный день график не назначен.

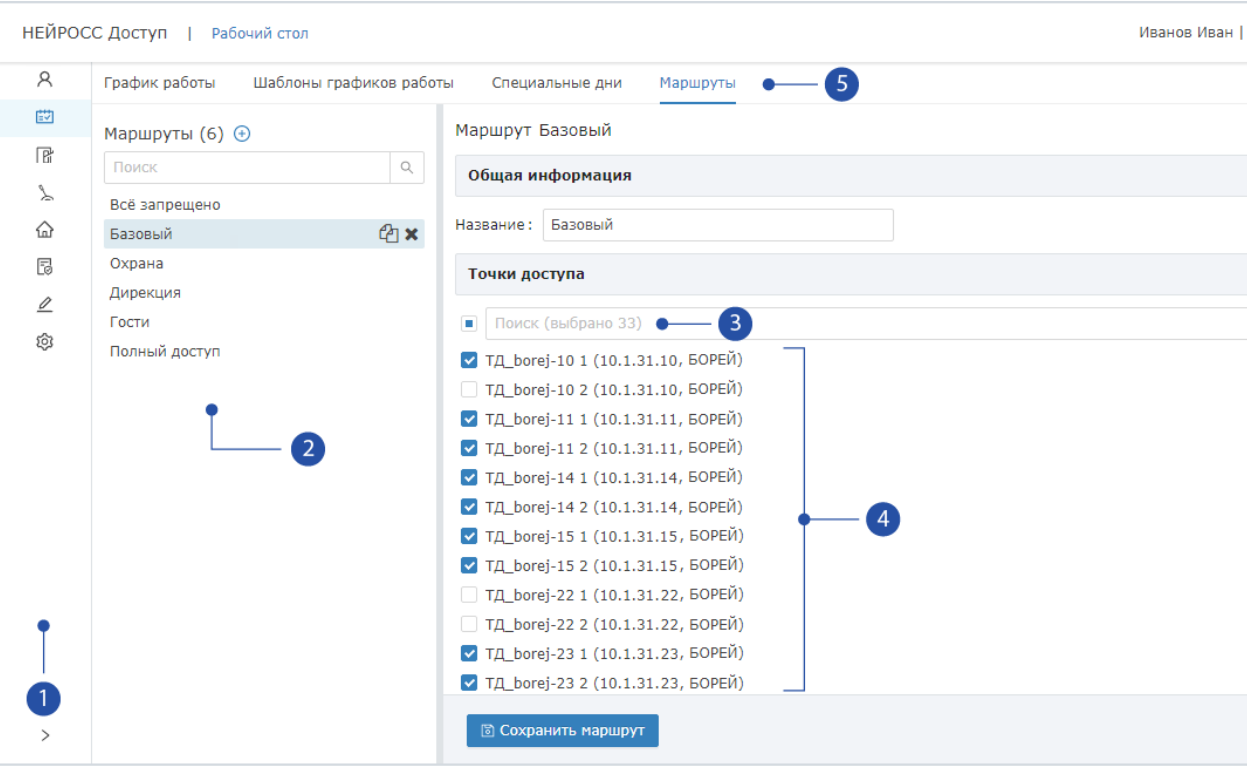

- 1. Разделы: панель переключения между разделами АРМ НЕЙРОСС Доступ;
- 2. **Маршруты**: список шаблонов графиков работы;
- 3. Поиск точек доступа: окно поиска по наименованию точки доступа, IPадресу или наименованию узла;
- 4. **Точки доступа**: список точек доступа, флаг задаёт разрешение доступа, для поиска точки доступа воспользуйтесь окном поиска [3];
- 5. Подразделы: [График работы,](https://support.itrium.ru/pages/viewpage.action?pageId=983051075) [Шаблоны,](https://support.itrium.ru/pages/viewpage.action?pageId=983051044) [Специальные дни](https://support.itrium.ru/pages/viewpage.action?pageId=983051061), Маршруты.

## <span id="page-1-0"></span>Создание маршрута

- 1. В разделе Графики работы перейдите к вкладке Маршруты.
- 2. В блоке **Маршруты** [2] нажмите на кнопку <del>Ѡ</del> **Добавить**.
- 3. В отобразившемся окне введите имя шаблона, нажмите на кнопку Сохранить.

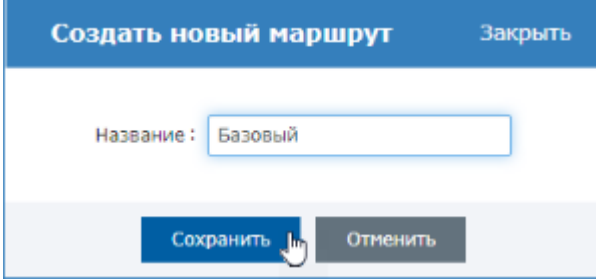

- 4. Новый маршрут отобразится в списке маршрутов [2].
- 5. Щелчком левой кнопкой мыши выберите точки доступа, принадлежащие данному маршруту [4]. При необходимости, воспользуйтесь окном поиска [3].
- 6. Нажмите на кнопку Сохранить маршрут.
	- Дождитесь окончания процедуры сохранения маршрута. Она может занимать длительное время, так как на основе маршрута генерируются уровни доступа и «проливаются» в контроллеры. Их можно просмотреть на контроллере в условиях работы в автономном режиме через приложение [Управление доступом \(мини\)](https://support.itrium.ru/pages/viewpage.action?pageId=688324794).

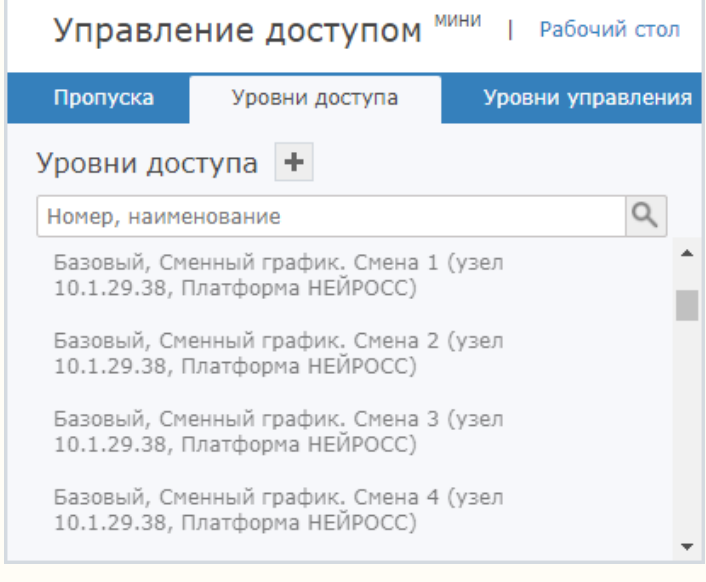

7. В окне завершения нажмите на кнопку Закрыть.

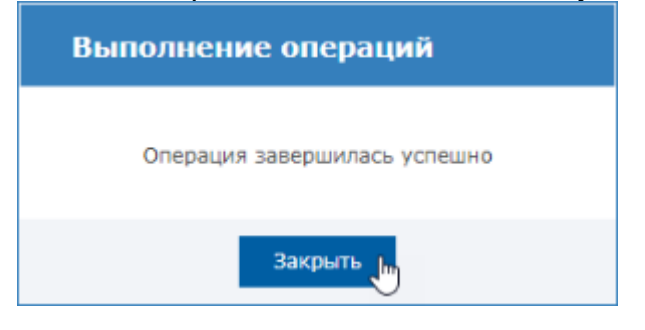